### Apple® Apple®<br>Mac OS X Tiger Training Learn on Demar Dema  $0<sub>n</sub>$ **Mac OS Quick Reference Card** Share this Mac OS [Cheat](http://www.customguide.com/tutorial/mac-os-training.htm) Sheet with

### **Mac OS X Tiger Desktop Keystroke Shortcuts Keystroke Shortcuts** Application menu **AirPort** Spotlight **General** Apple menu <u>Apple menu Minimize Window Governow Help Apple Machard Minimize Window Help Apple Machard Minimize Window Help Apple Machard Minimize Machard Minimize Machard Minimize Machard Minimize Machard Minimize Machard </u> Window Open a File **<**a**> + <O>** buttons Hide/Show Toolbar **Close a Window**  $\leftarrow$  **AD <b>EXALLARE AND Solution** Sidebar and Close a Window  $\leftarrow$  **34> + <W>** Network  $\Box$  $\blacktriangleright$ H = 5 Macintosh HD **Applications Desktop** Document **H** Desktop Sidebar | **The Contract of Switch Between <aa** + <**Tab>** Switch Between <aa + <**Tab>** Library Movies Music Ġ Documents Movies E m **MAG** F ó Music Pictures Public **Sites Picture** 9 items, 40.5 GB available Arrow indicates **+ <Delete>** Dock the program is Connect to Server **<sup>&</sup>lt;**a**> + <K>** running Mac Help **<sup>&</sup>lt;**a**> + <?>**

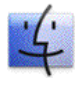

**Mac OS X Dock Items**<br> **Explosive Application Conduct** Use of the gateway to your computer. Use **Finder:** The gateway to your computer. Use **iCal:** Powerful planner. Organize events, set **Finder** for easy access to all your files, Finder for easy access to all your files,<br>applications and folders.<br>given the view all wents, create a to-do list, publish iCal on W

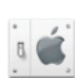

**System Preferences:** Control how your **intered in Tunes:** Manage your music files. Create play computer works: display settings, networking,  $\sum_{n=1}^{\infty}$  lists, burn CDs, buy music from the online language, hardware/software settings & more. music store, listen to online radio channels.

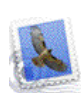

**Mail:** Send, receive and manage e-mail from **iPhoto:** Manage your photo files. Import and **Navigation** other accounts, sort junk mail. Infused with **in the set of print photos**, order prints or books online, e-

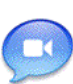

iChat instant messaging technology.<br> **iChat:** Keep in touch with instant messaging<br> **iMovie:** Produce a movie. Edit and cut clips **iChat:** Keep in touch with instant messaging<br>and audio and visual conferencing over the<br>Integrate photos, use special and transition<br>Internet or a local network.<br>Integrate photos, integrate audio, create a DVD.

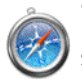

**Safari:** Browse pages on the Web. Use tabs **iDVD:** Create a DVD. Create a menu and to open and mark multiple pages at a time while **original organize DVD** contents for movies, photo surfing. Surfing.

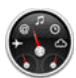

**Dashboard:** The Dashboard keeps you up to **GarageBand:** Record and create your own **Go to a Folder** date with widgets, mini applications, which music. You can also record and publish your provide information and perform common tasks. own podcasts using this application.

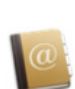

Address Book: Store, organize, sort contact **Trash:** Delete files, documents, eject disks, or information using different views and groups. disconnect from a server. Click and drag to the Import/export data to or from the Address Book. trash icon, or press <Delete> to delete a file.

# **Using the Desktop**

**Custom Guide** Learn on Demand

- **The Apple menu:** The Apple menu is your **To Begin Working:** Click the Finder icon on **To Add an Item to the Dock:** Click and open System Preferences, change the way the the file(s) you want to work with, or click an<br>
Dock works, or select a network location. You can<br>
also get new software, shut down, restart or log **application menus:** The menus
	- Mac's control center. Use the Apple menu to the Dock and click an icon in the Sidebar to find drag an the folder or application into the Dock.

events, create a to-do list, publish iCal on Web.

others or post it on your Website!

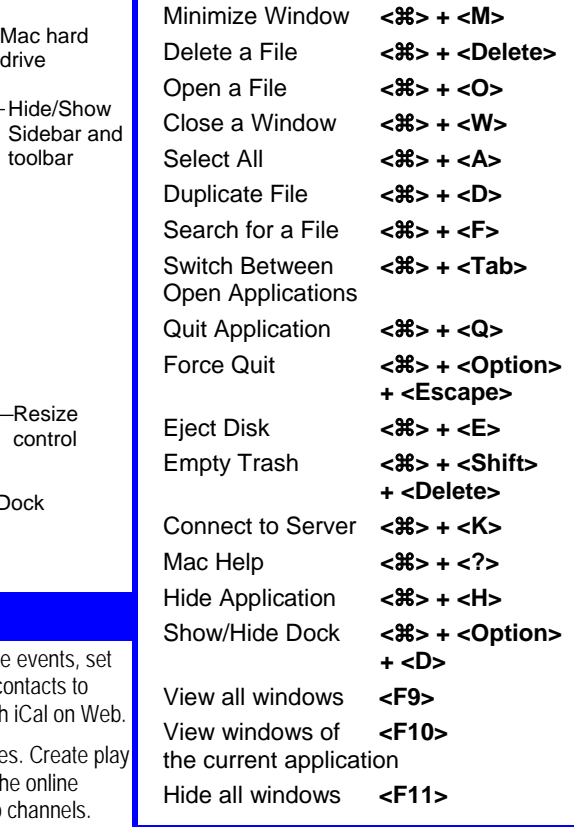

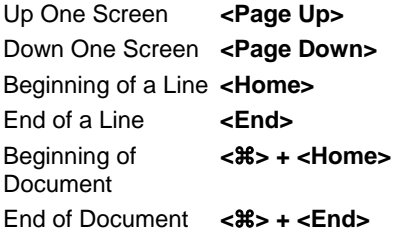

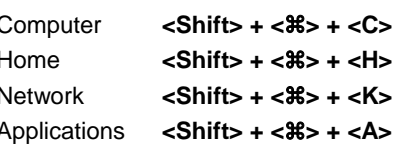

- 
- 
- out of your computer. A menu for recently-used<br>applications and documents is also available.<br>Desktop, next to the Apple menu.<br>Desktop, next to the Apple menu.<br>original size.

**[Customizable](http://www.customguide.com) Computer Training Mac OS Quick Reference © 2008 CustomGuide** CustomGuide

√ [Courseware](http://www.customguide.com/courseware.htm) √ Online Learning √ Skills [Assessments](http://www.customguide.com/skills-assessments.htm) www.customguide.com | Phone 888.903.2432

**Customizable Computer Training** 

# **Using the Desktop |continued| Working with Files and Folders**

- **To Connect to a Server:** If you know the server address, select **Go** → **Connect to Server** from the menu, or press < $\frac{a}{b}$  + <K>. To browse for the server, click **Network** in the Finder Sidebar. Double-click the server you want to connect to.
- **To Change Dock Preferences:** Click the **Apple menu**, select **Dock**, and choose what you want to change.
- • **To Get Help:** Select **Help** → **Mac Help** from the menu. Type the topic you want help with in the Search box and press **<Return>**. Click a link to view the help topic.
- • **To Organize Desktop Icons:** Select **View** → **Clean Up** from the menu. To organize a few icons, select them.
- • **To Arrange Desktop Icons:** Select **View** → **Arrange** from the menu and select how you want to arrange the icons (by Name, Date Modified, Date Created, Size, or Kind).
- strength of the network signal you're connected to. • **To Connect to a Wireless Network:** First make sure AirPort is turned on: click the **AirPort** icon and select **Turn AirPort On**. When AirPort is turned on, it automatically connects to the strongest network signal, unless the network is password-protected. The AirPort icon shows the
- **To Search the System:** Click the **Spotlight** icon and enter your search terms. Spotlight searches your system's file names and file contents for the terms you search.

# **Customizing Mac**

## **System Preferences**

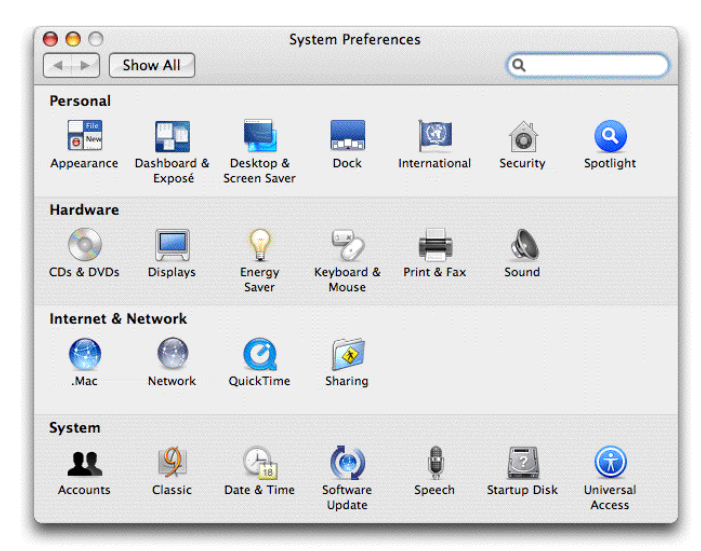

- **Personal:** Specify how you want to work with the computer. Change the Desktop or Dock, window appearance, International preferences, applications, login preferences, account settings, and screen saver effects. Changes only effect the current user account.
- **Hardware:** Specify how the computer's hardware devices act. Change how the computer responds to input disks, monitor settings, energy saving, keyboard and mouse settings and sound.
- **Internet & Network:** Control how you work online. Set a default Internet browser and home page, Network and QuickTime options, and Sharing preferences.
- **System:** Change how the computer system works. Create new accounts, run OS 9 programs in Classic environment, change Date & Time, update software, change Speech and Startup Disk settings, and Accessibility options (change a setting for computer operation tasks you may have trouble with).

### **The Finder Toolbar**

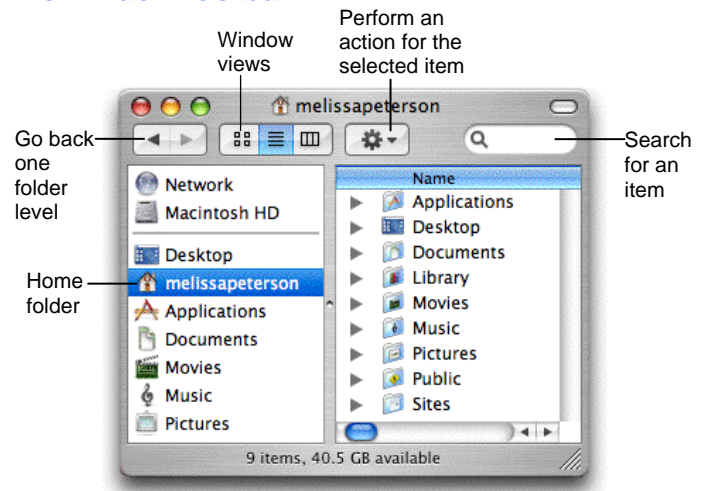

- **To Open a File or Folder:** Double-click the file or folder.
- **To Create a Folder:** Select **File** → **New Folder** from the menu, or press **<Shift>** + **<**a**>** + **<N>**.
- **To Rename a File or Folder:** Click the folder, press **<Return>** and type the new name of the file or folder.
- **To Delete a File or Folder:** Select the file or folder and press < $\mathcal{R}$ > + **<Delete>**. Or click and drag the file or folder into the Trash.
- **To Restore a File from the Trash:** Double-click the **Trash** icon in the Dock to open it and drag the item from the Trash.
- **To Empty the Trash:** In Finder, select **Finder** → **Empty Trash**  from the menu. Or, press < $\frac{a}{b}$  **+ <Shift> + <Delete>.**
- **To Move a File or Folder:** Select the file or folder you want to move. Click and drag the item to another file or folder. To open a window for the new folder location, hold the item over the folder and a new window will appear.
- **To Copy a File or Folder:** Select the file or folder you want to copy. Press and hold the **<Option>** key as you click and drag the item to another file or folder. Or, select the item and select **Edit** → **Copy** from the menu, go to the new location and select **Edit** → **Paste** from the menu.
- **To Change Window Views:** In Finder, click **View** and select the view you want to use. Or, click the **View** button on the toolbar:

**B Icon:** All items in the folder are represented by a large or small icon with the item's name.

**E** List: Items in the folder are listed top to bottom with details for each item, such as file size and date modified.

- **E** Column: Folder levels and folder contents are broken up into columns.
- **To Find a File or Folder:** Click in the **Search** box on the toolbar. Type the name of the file or folder you're looking for and press **<Return>**.
- **To Go To a Folder:** Select **Go** → **Go to Folder** from the menu, or press < $\&>$  **+ <Shift> + <G>.** Type the location and press <Return>.
- **To Go to a Location:** Click the icon in the Sidebar. Or, select **Go** and select the location: Computer, Home, Network, iDisk, Applications, or Utilities.

### **Maintenance and Repair**

- **To Repair or Test a Disk:** Open the **Applications** folder. Go to the **Utilities** folder and double-click **Disk Utilities**. Click the First Aid tab. In the left column, select the disk or volume you want to test or repair. You cannot repair the Startup Disk unless you start the computer on a different volume, but repairing or verifying permissions improves performance.
- **To Uninstall an Application:** Click and drag its icon into the Trash.

Learn on Demand